# **Perancangan** *Virtual Local Area Network (VLAN)* **Pada Lab Komputer D-III Sistem Informasi Universitas Muhammadiyah Metro (UM Metro)**

## **Arif Hidayat**

Fakultas Ilmu Komputer, Universitas Muhammadiyah Metro Jl. Gatot Subroto 100 Yosodadi Kota Metro Lampung- Indonesia e-*mail* [: androidarifhidayat@gmail.com](mailto:androidarifhidayat@gmail.com)

#### *Abstrak*

*Virtual Local Area Network (VLAN) merupakan sebuah metode yang sering digunakan untuk mendistribusikan beberapa segment jaringan yang berbeda pada perangkat router dengan interface ethernet fisik yang terbatas. Dengan adanya VLAN ini dapat membuat sangat banyak segment LAN dalam sebuah interface. Hal ini mengakibatkan suatu network dapat dikonfigurasi secara virtual tanpa harus menuruti lokasi fisik peralatan. Penggunaan VLAN akan membuat pengaturan jaringan menjadi sangat fleksibel dimana dapat dibuat segmen yang bergantung pada organisasi atau departemen tanpa bergantung pada lokasi workstation. Kelebihan dari model jaringan dengan VLAN adalah bahwa tiaptiap workstation/ user yang tergabung dalam satu VLAN dapat tetap saling berhubungan walaupun terpisah secara fisik. Dengan memanfaatkan berbagai teknik, khususnya teknik bridging dan penggunaan hardware yang lebih baik (antara lain router dan switch), maka akan memberikan solusi bagi instansi yang ingin mengembangkan jaringan VLAN. Konsep Virtual Local Area Network (VLAN) inilah yang diharapkan dapat memberikan hasil yang lebih handal dibanding Local area Network (LAN). Dari penelitian ini dihasilkan sebuah perancangan Virtual Local Area Network (VLAN) pada Lab D-III Sistem Informasi UM Metro. Dua Router Mikrotik (Mikrotik\_A\_Pusat dan Mikrotik\_B\_Bawah) mampu menunjukkan fungsionalitasnya yaitu melakukan pemisahan jaringan menjadi sub jaringan. Serta berdasarkan hasil pengujian bahwa VLAN ID: 101 mampu berjalan dan dapat dimpelementasikan pada sisi client PC-Lab Komputer D-III Sistem Informasi UM Metro.*

*Kata Kunci; VLAN, Virtual Local Area Network, VLAN Mikrotik, Bridge Mikrotik*

#### **1. Pendahuluan**

*VLAN* merupakan suatu model jaringan yang tidak terbatas pada lokasi fisik seperti *LAN*, hal ini mengakibatkan suatu *network* dapat dikonfigurasi secara virtual tanpa harus menuruti lokasi fisik peralatan. Penggunaan *VLAN* akan membuat pengaturan jaringan menjadi sangat fleksibel dimana dapat dibuat segmen yang bergantung pada organisasi atau departemen, tanpa bergantung pada lokasi *workstation*. Perbedaan yang sangat jelas dari model jaringan *Local Area Network* dengan *Virtual Local Area Network* adalah bahwa bentuk jaringan dengan model Local Area Network sangat bergantung pada letak/fisik dari workstation, serta penggunaan hub dan repeater sebagai perangkat jaringan yang memiliki beberapa kelemahan. Sedangkan yang menjadi salah satu kelebihan dari model jaringan dengan *VLAN* adalah bahwa tiap-tiap *workstation/user* yang tergabung dalam satu VLAN/ bagian (organisasi,ataupun kelompok) dapat tetap saling berhubungan walaupun terpisah secara fisik.

Pemanfaatan teknologi jaringan komputer sebagai media komunikasi data hingga saat ini semakin meningkat. Kebutuhan atas penggunaan bersama *resources* yang ada dalam jaringan baik *software* maupun hardware telah mengakibatkan timbulnya berbagai pengembangan teknologi jaringan itu sendiri. Seiring dengan semakin tingginya tingkat kebutuhan dan semakin banyaknya pengguna jaringan yang menginginkan suatu bentuk jaringan yang dapat memberikan hasil maksimal baik dari segi efisiensi maupun peningkatan keamanan jaringan itu sendiri. Berlandaskan pada keinginan-keinginan tersebut, maka upaya-upaya penyempurnaan terus dilakukan oleh berbagai pihak. Dengan memanfaatkan berbagai teknik khususnya teknik *bridging* dan penggunaan hardware yang lebih baik (antara lain *router* dan *switch*) maka muncullah konsep *Virtual Local Area Network (VLAN)* yang diharapkan dapat memberikan hasil yang lebih baik dibanding *Local area Network (LAN).*

Beberapa penelitian yang dilakukan mengenai *VLAN* yaitu penetian-penelitian tersebut seperti yang dilakukan oleh Musdalifa Thamrin pada tahun 2017 yang berjudul Perancangan Simulasi *Virtual Local Area Network* pada ICT Center Fakultas Kedokteran Universitas Hasanuddin. Penelitian tersebut menganalisis jaringan yang sedang berjalan pada *ICT Center* Fakultas Kedokteran Universitas Hasanuddin danmengoptimasi jaringan dengan memberikan perubahan pada desain dan penggunaan

# **Konferensi Nasional Sistem Informasi 2018 STMIK Atma Luhur Pangkalpinang, 8 – 9 Maret 2018**

*VLAN*. Metodologi penelitian yang digunakan adalah metode analisis dengan studi kepustakaan, pencarian fakta (*Fact-Finding*) yang dilakukan dengan observasi langsung ke kampus bersangkutan, dan interview, kemudian metode perancangan jaringan dan evaluasi sistem. Hasil dari penelitian ini yaitu meningkatkan performa, efisiensi dan keamanan jaringan dengan membuat suatu perancangan VLAN.

Penelitian lain yang kedua mengacu pada masalah yang diangkat oleh Habibi Abdurrahman pada tahun 2017 yang berjudul Analisis Dan Perancangan Jaringan IAIN Langsa Berbasis VLAN. Perancangan dari simulasi jaringan LAN berbasis VLAN ini dapat di implemetasikan pada kampus IAIN Zawiyah Cot Kala Langsa dan menghasilkan atau memperoleh model jaringan dengan performa terbaik. Pada Penelitian ini VLAN dapat membagi jaringan pad layer 2 ke dalam beberapa kelompok *broadcast domain* yang lebih kecil, yang tentunya akan mengurangi lalu lintas *packet* yang tidak dibutuhkan dalam jaringan. Selain itu pemanfaatan VLAN dalam sebuah jaringan kampus IAIN sangat membantu meningkatkan keamanan jaringan dan koneksi jaringan akan lebih baik.

Penelitian lain yang ketiga mengacu pada masalah yang diangkat oleh Oris Krianto Sulaiman pada tahun 2017 yang berjudul Simulasi perancangan sistem jaringan inter VLAN *routing* di Universitas Negeri Medan. Tujuan penelitian ini yaitu *design* sistem jaringan inter VLAN *routing menggunakan*  topologi jaringan yang ada di Universitas Negeri Medan (UNIMED).Kesimpulan terhadap pembahasan simulasi perancangan sistem jaringan *inter vlan routing* di Universitas Negeri Medan yaitu dengan menggunakan sistem *inter VLAN routing* maka proses *manage* akan lebih mudah karena sistem jaringan terpusat dan tidak membutuhkan banyak port dan kabel.

Penelitian lain yang keempat mengacu pada masalah yang diangkat oleh Ekkal Prasetyo pada tahun 2016 yang berjudul Perancangan VLAN *( Virtual Local Area Network )* untuk manajemen *IP Addres* pada Politeknik Sekayu. Perancangan VLAN pada Politeknik Sekayu dilakukan dengan cara membagi jaringan memjadi beberapa kelompok secara Virtual dan mengkombinasikan beberapa kelas IP Address untuk masing – masing kelompok, mengkonfigurasi perangkat *router* sehingga semua host yang berada didalam *network* dapat berkomunikasi dengan baik walaupun berbeda kelompok VLAN, dan yang paling penting adalah pembatasan hak akses terhadap aplikasi yang terdapat didalam *server*, akses hanya diijinkan untuk *host* dan *server* yang berada didalam kelompok VLAN yang sama. Penelitian ini dapat meningkatkan kontrol terhadap broadcast domain sehingga dapat menguragi kepadatan *traffic* pada alur transmisi data sehingga dapat meningkatkan kinerja jaringan.

Kondisi saat ini jaringan pada D-III Sistem Informasi UM Metro sudah cukup baik dalam penerapannya, tapi masih memiliki adanya kekurangan/ permasalahan yaitu: 1) dalam penginstalasian pengalamatan *IP Address* masih menggunakan distribusi *IP* secara statis, 2) Susahnya dalam melakukan kontrol dan perawatan jaringan, dikarenakan jaringan pada D-III sistem informasi saat ini belum tertata dengan menggunakan *router* sebagai penghubung. Router akan menggunakan fitur vlan untuk membagai *IP Address* yang di peroleh dari *router* yang nantinya keseluruhan gedung akan terhubung oleh switch *switch* yang bersumber kepada satu router). Rumusan masalah dari penelitian ini adalah bagaimana merancang dan mengimpelementasikan *VLAN* pada Lab Kom D-III SI UM Metro, sedangkan ruang lingkup penelitian ini meliputi perancangan topologi baru yang dilengkapi dengan perangkat *server*.

Berdasarkan hasil penelitian sebelumnya tentang VLAN, serta berdasarkan permasalahan yang ada, maka dilakukan penelitian lebih lanjut dengan judul Perancangan *Virtual Local Area Network (VLAN)* pada Lab Komputer D-III Sistem Informasi Universitas Muhammadiyah Metro (UM Metro). Perbedaan penelitian ini dengan penelitian sebelumnya yaitu terletak pada *object server*, topologi serta metode penelitian yang penulis gunakan. Untuk object server penelitian ini menggunakan server mikrotik, sedangkan untuk topologi penulis menggunakan *layout* topologi bintang yang mana setiap *konsentrator* terhubung dengan device HUB. Sedangkan untuk metode penelitian penulis Menggunakan metode *PPDIOO*. Metode penelitian yang digunakan adalah metode *PPDIOO* (*Prepare, Plan, Design, Implement, Operate and Optimize).*

# **2. Metode Penelitian**

Metode penelitian yang digunakan adalah metode PPDIOO (*Prepare, Plan, Design, Implement, Operate and Optimize),* metode analisis hingga pengembangan instalasi jaringan komputer yang mendefinisikan secara terus menerus siklus hidup layanan yang dibutuhkan untuk pengembangan *Networking*. Pada tahapan awal *prepare* dimana dalam tahap ini terdapat beberapa hal yang dilakukan yaitu membuat alur yang menjelaskan tahapan pada perangkat.

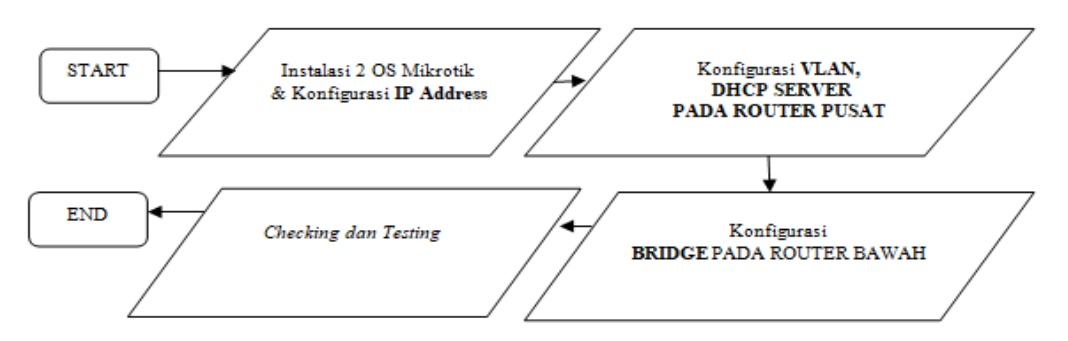

**Gambar 1**. Diagram Konfgurasi Awal

Dimulai dari mempersiapkan topologi jaringan, menyiapkan dua PC sistem operasi (OS) Mikrotik kemudian konfigurasi untuk menghubungkan masing-masing perangkat, Jika konfigurasi telah selesai maka dapat dilanjutkan penerapan analisis pada perangkat yang terhubung pada *PC router,* seperti gambar 2.

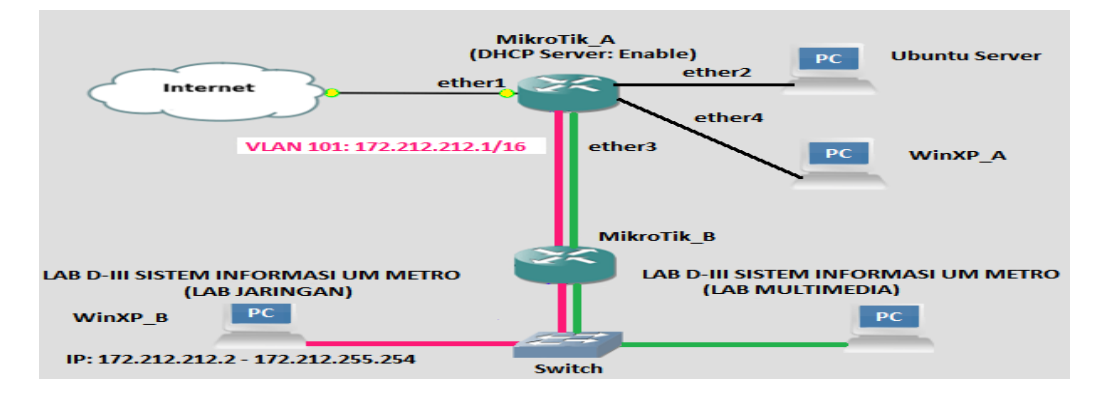

**Gambar 2.** Topologi Alur Koneksi *VLAN*

# **3. Hasil dan Pembahasan**

Pada penelitian ini penulis membuat *VLAN* pada *router mikrotik* yang berbeda segment IP kemudian didistribusikan ke *router* dibawahnya kemudian untuk selanjutnya diteruskan oleh *Switch* ke masingmasing user, sebagai gambaran topologi jaringan yang di rancang.

# **1) PENGGUNAAN APLIKASI VIRTUAL BOX SEBAGAI MESIN VIRTUALISASI OS**

*Oracle VM VirtualBox* adalah perangkat lunak virtualisasi, yang dapat digunakan untuk mengeksekusi sistem operasi "tambahan" di dalam sistem operasi "utama". Sebagai contoh, jika seseorang mempunyai sistem operasi *MS Windows* yang terpasang di komputernya, maka seseorang tersebut dapat pula menjalankan sistem operasi lain yang diinginkan di dalam sistem operasi *MS Windows*. Fungsi ini sangat penting jika ingin melakukan ujicoba dan simulasi instalasi suatu sistem tanpa harus kehilangan sistem yang ada. Pada Penelitian ini penulis menginstal 5 buah sistem operasi pada virtual box yaitu: *Linux Ubuntu, Mikrotik, Mikrotik\_1, WinXp, Winxp\_1.* Dalam *Virtualbox*, setelah peneliti menginstall suatu Sistem Operasi bukan berarti sistem operasi virtual itu menjadi sebuah sistem yang hidup sendirian seperti pajangan saja. Sistem Operasi tersebut bisa berjalan selayaknya komputer biasa yang dapat dihubungkan kedalam suatu jaringan komputer. bahkan ada beberapa pilihan mode jaringan yang bias dipilih untuk di terapkan.Untuk mengkonfigurasi mode jaringan pada *virtualbox* dapat dilakukan pada menu Setting (setelah memilih OS) kemudian *Network* lalu sesuaikan pilihan *Attached to.*

# **2) KONFIGURASI** *MIKROTIK\_ A\_ATAS*

Untuk mengatur sebuah lalu lintas jaringan pada sistem operasi mikrotik nantinya akan di atur melalui *Winbox*. *Winbox* adalah sebuah *utility* yang digunakan untuk melakukan *remote* ke *server* mikrotik kita dalam *mode GUI*. Jika untuk mengkonfigurasi mikrotik dalam text mode melalui PC itu sendiri, maka untuk *mode GUI* dilakukan menggunakan aplikasi *winbox* melalui komputer *client*.

Untuk meremote *mikrotik* melalui *winbox* dapat konek berdasarkan *MAC Address* ataupun *IP Address.*

Setelah berhasil login, dilanjutkan dengan *Setting Interface List*nya, yaitu masuk pada menu *Interfaces.*  Pada interface List masuk pada tab Ethernet dan rubah nama *Ethernet* agar mudah diingat (*ether1,*  *koneklin, konekvlan, konekwin*) lihat seperti gambar 3. Kemudian masuk pada tab *VLAN*, lakukan pembuatan *VLAN ID* : 101 dengan nama *VLAN*: *vlan1* dan arahkan jalur *VLAN1* kearah *interface: konekvlan,* seperti gambar 4.

| Interface List                                           |                                                               |          |  |            |           |       |
|----------------------------------------------------------|---------------------------------------------------------------|----------|--|------------|-----------|-------|
| Interface                                                | Ethernet   EoIP Tunnel   IP Tunnel   GRE Tunnel   VLAN   VRRP |          |  |            |           |       |
|                                                          | $\overline{\mathbb{Y}}$<br>僵                                  |          |  |            |           |       |
|                                                          | Name                                                          | Type     |  | <b>MTU</b> | L2 MTU Tx |       |
| R                                                        | ⊀>ether1                                                      | Ethernet |  | 1500       |           | 2.7k  |
| lR.                                                      | <b>⊀&gt;</b> koneklin                                         | Ethernet |  | 1500       |           |       |
| R                                                        | ⊀≯konekvlan                                                   | Ethernet |  | 1500       |           |       |
| lR.                                                      | <b>⊀&gt;</b> konekwin                                         | Ethernet |  | 1500       |           | 41.3k |
| <b>Gambar 3.</b> Tampilan <i>Interface List Mikrotik</i> |                                                               |          |  |            |           |       |
|                                                          |                                                               |          |  |            |           |       |
|                                                          |                                                               |          |  |            |           |       |
|                                                          |                                                               |          |  |            |           |       |
|                                                          |                                                               |          |  |            |           |       |

**Gambar 4.** Tampilan pembuatan *VLAN ID*

**ITF** 

Setelah melakukan pembuatan VLAN ID maka dapat dilihat hasilnya pada tab *interface* pada menu *interfaces.* Dapat dilihat bahwa jalur *vlan1* masuk pada *interface konekvlan.* Kemudian setelah itu dilanjutkan dengan *setting IP Address* pada *router mikrotik,* lihat gambar 5*.* Adapun langkahnya dilakukan dengan cara memilih tanda (+) kemudian isi *Address, Network, dan Interfacenya,* seperti gambar 6.

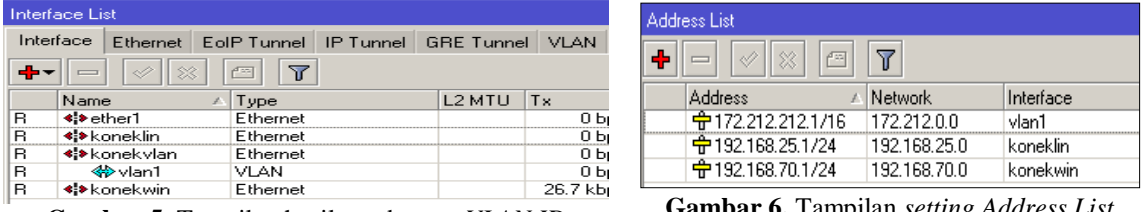

**Gambar 5.** Tampilan hasil pembuatan *VLAN ID* **Gambar 6.** Lampilan *setting Address List* 

Langkah selanjutnya yaitu membuat *DHCP Server. DHCP* merupakan singkatan dari Dinamyc Host Configuration Protocol adalah sebuah layanan yang secara otomatis memberikan nomor IP kepada komputer yang memintanya. Komputer yang memberikan nomor IP inilah yang disebut sebagai *DHCP server*, sedangkan komputer yang melakukan request disebut *DHCP Client*. Adaoun langkahnya yaitu dengan cara memilih tombol *DHCP Setup* dan diarahkan *device interfacenya* ke *vlan1,* lihat pada gambar 7. Perlu diketahui bahwasannya *IP Pool* yang digunakan yaitu 172.212.212.2-172.212.255.254, seperti gambar 8.

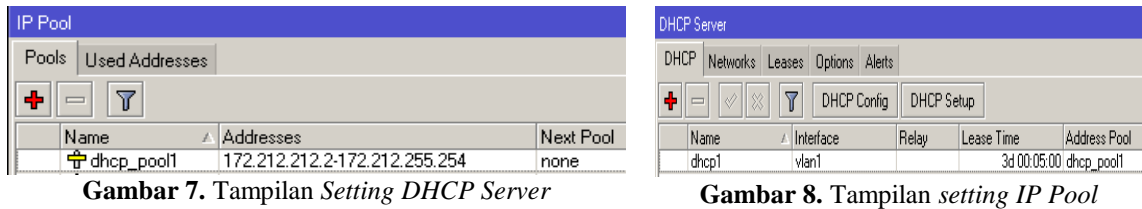

Untuk *Route List*nya akan muncul *otomatis* yang pasti perhatikan bahwa *interface* memang *reachable* seperti gambar 9. Kemudian dilanjutkan dengan mensetting NAT. **NAT** (*Network Address Translation*) adalah suatu metode untuk menghubungkan lebih dari satu komputer ke jaringan internet dengan menggunakan satu alamat IP. Adapun langkahnya pilih pada menu *Firewall* kemudian masukan pada Tab *NAT.* Pada kotak dialog Nat Rule pada tab general isikan *chain: srcnat,* lihat gambar 10.

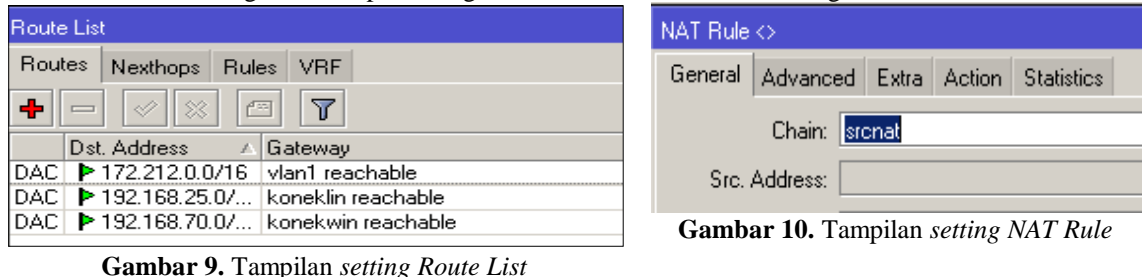

Selanjutnya pada kotak dialog *NAT Rule* pada Tab *Action* pilih *masquerade*, seperti gambar 11.

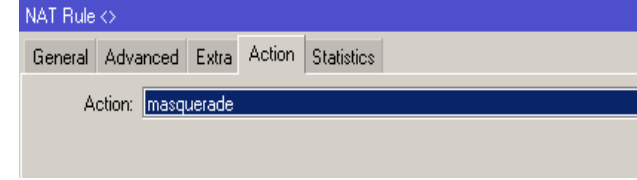

**Gambar 11.** Tampilan *setting Masquerade*

#### **3) KONFIGURASI** *MIKROTIK\_ B\_BAWAH*

Sama seperti konfigurasi sebelumnya, bahwasnnya untuk mengkonfigurasi OS *mikrotik* dalam *mode GUI* dapat digunakan aplikasi *Winbox*. Pada isian *Connect to*, isikan *MAC Address Router Mikrotik\_B\_Bawah.* Setelah berhasil login winbox, makan akan muncul jendela *OS Mikrotik* dalam mode GUI, kemudian *Setting interface List*nya, seperti gambar 12. Dilanjutkan dengan setting *VLAN* dan diarahkan pada *interface: ether1,* perlu diingat bahwasannya nama *VLAN* yaitu *vlan1,* lihat gambar 13.

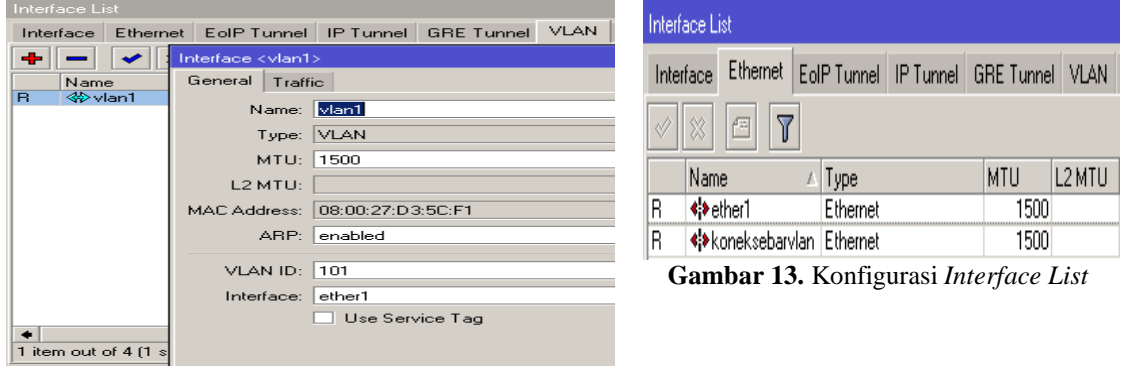

**Gambar 12.** Konfigurasi *Interface List*

Dengan penambahan *vlan1* pada *interface ether1* maka dapat di lihat pada tab *interface* pada jendela *Interface List,* seperti gambar 14*. Setting IP Address* pada *interface* kedua yaitu *interface* dengan nama koneksebarvlan. *Interface* yang kedua ini berfungsi untuk menyebarkan *VLAN* dari *router* pertama melewati *router* kedua, lihat pada gambar 15.

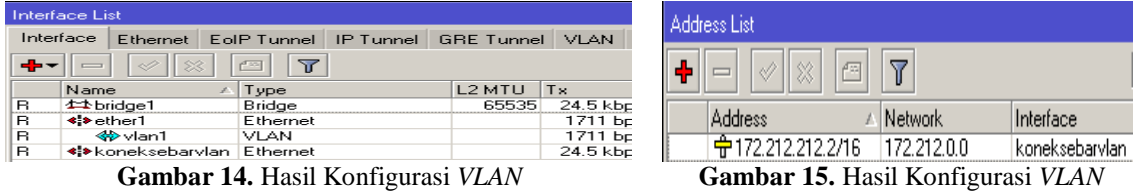

Untuk melihat gerbang *gateway* pada *mikrotik\_B\_Bawah* dapat dilihat pada menu *Route List.* Fungsi dari *Route List* ini merupakan sebuah tabel mekanisme pengiriman paket data yang ditransmisikan dari satu *network* ke *network* yang lain, seperti gambar 16. Setelah *route list* selesai, hal yang laing penting sekali yaitu setting *Bridge*. Bridge berfungsi menggabungkan beberapa *interface* yang berbeda menjadi satu segmant dengan menggunakan teknik *bridging*. Membuat beberapa *interface* seolah-olah menjadi satu artinya adalah tidak ada perbedaan *segmen* jaringan didalamnya.

Bridge memetakan alamat *Ethernet* dari setiap node yang ada pada masing-masing segmen jaringan dan memperbolehkan hanya lalu lintas data yang diperlukan melintasi *bridge*. Ketika menerima sebuah paket, bridge menentukan segmen tujuan dan sumber. Klik tanda (+) untuk menambah *bridge,* lihat gambar 17.

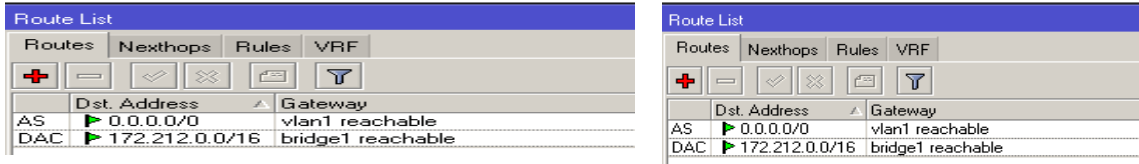

**Gambar 16**. Konfigurasi *Route List* **Gambar 17**. Penambahan *Bridge*

Fungsi *bridge* yaitu dapat memisahkan suatu paket data yang harus dikirimkan pada jaringannya sendiri atau pada jaringan yang lain, apabila kedua jaringan terhubung. *Bridge* dapat berfungsi sebagai *router*

pada jaringan lebih luas. Hal tersebut dinamakan dengan istilah *brouter (bridge-router). Bridge* juga dapat meng-*copy frame* data dari suatu jaringan yang lain. asalkan jaringan teresbut masih terhubung. Selain itu Pada jendela *bridge setting* aktifkan *Use Ip Firewall* dan *Use IP Firewall for VLAN,* seperti gambar 18. Pada tab *Ports*, tambahkan *interface* dan arahkan ke *Bridge1.* Tahapan ini merupakan proses inti dimana mekanisme *bridge* atau penyebaran *VLAN* diatur pada *ports-ports* ini. Dalam penelitian ini, peneliti membridge *ether1* yang berisi aliran *VLan1,* di bridge ke *ether2* (*ether2 name*: *koneksebarvlan*). *Ether2* akan dilewati *VLAN ID*: 101 dan *IP Address* akan disebarkan secara dinamis berkat *settingan DHCP server Mikrotik\_A\_Pusat.* Pada *mikrotik B\_Bawah* tidak perlu ada konfigurasi *DHCP Server*, lihat gambar 19.

| <b>Bridge</b> |                                |         |            |                         |                                                         |                        |     |            |  |  |  |
|---------------|--------------------------------|---------|------------|-------------------------|---------------------------------------------------------|------------------------|-----|------------|--|--|--|
| Bridge        | Ports:                         | Filters | <b>NAT</b> | <b>Hosts</b>            |                                                         |                        |     |            |  |  |  |
|               | $\mathcal{P}$                  | $\ggg$  | 产生         | $\overline{\mathbf{u}}$ | Settings                                                |                        |     |            |  |  |  |
|               | Name                           |         | Type       |                         |                                                         | L2 MTU                 | T × | <b>Fix</b> |  |  |  |
|               | $12$ bridge $1$<br>Bridge<br>в |         |            |                         |                                                         | <b>Bridge Settings</b> |     |            |  |  |  |
|               |                                |         |            |                         | v IUse IP Firewall                                      | OK                     |     |            |  |  |  |
|               |                                |         |            |                         | V Use IP Firewall For VLAN<br>Use IP Firewall For PPPoE | Cancel                 |     |            |  |  |  |
|               |                                |         |            |                         |                                                         |                        |     | Apply      |  |  |  |
|               |                                |         |            |                         |                                                         |                        |     |            |  |  |  |

**Gambar 18**. Konfigurasi *Setting Bridge* **Gambar 19**. Hasil Penambahan *Bridge*

| Bridge |                          |                |            |               |  |  |  |
|--------|--------------------------|----------------|------------|---------------|--|--|--|
| Bridge | Ports                    | <b>Filters</b> | <b>NAT</b> | Hosts         |  |  |  |
|        | 4                        | 183            | احتلا      |               |  |  |  |
|        | Interface                |                |            | <b>Bridge</b> |  |  |  |
|        | ±±koneksebarvlan bridge1 |                |            |               |  |  |  |
|        | 4本vlan1                  |                | bridge1    |               |  |  |  |

## **4)** *TESTING***/ PENGUJIAN**

Untuk menguji apakah koneksi *VLAN* mampu melewati hingga *Router* bawah, maka dengan ini peneliti melakukan pengujiannya. Pengujian dilakukan dengan melakukan uji koneksi dengan masuk pada menu terminal, kemudian setelah terbuka jendela *terminal* ketikkan perintah *admin@MikroTik> ping\_IP\_Gateway\_Pusat (ping 172.212.212.1).* Pada gambar 20, menunjukkan hasil pengujian sukses, dibuktikan dengan output : *Size*, *TTL* dan *TIME* yang berisi balasan nilai Induktivitas jaringan (56, 64, 3ms) pada koneksi antara *router mikrotik* pusat dan *router mikrotik* bawah.

Selain itu perlu diketahui bahwa pengujian belum selesai, peneliti melanjutkan dengan mensetting *IP Address* pada komputer *client pada* Lab D-III Sistem Informasi UM Metro. Pengalamatan IP tersebut dikonfigurasi secara dinamis/ automatis. Mengapa setting IP Client di kosongkan/ automatis?, karena akan menguji fungsionalitas *DHCP Server* dari Router Pusat. Fungsionalitas tersebut mencakup apakah *Router Mikrotik* pusat mampu memberikan *service* sewa *IP Address* kepada *workstation* (*windows XP\_B*) di Lab D-III Informasi Universitas Muhammadiyah Metro. Setelah di *setting Automatic*, tunggu beberapa detik dan lalukan pengecekan kembali *IP Address* pada PC-LAB D-III Sistem Informasi. Klik *Details* untuk melihat Status koneksi, seperti gambar 21.

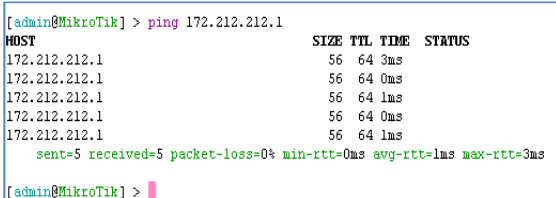

Lacal Area Connection Status  $|?| \times |$ General Support **Connection statu** Address Tune Assigned by DHCP Address Tyle Address:<br>IP Address: 172.212.212.3 Subnet Mask: 255.255.0.0 Default Gateway 172 212 212 1 Details...

**Gambar 20**. Uji Coba *ping* dari *Router* Bawah **Gambar 21**. Uji Coba *ping* dari *Router* Bawah

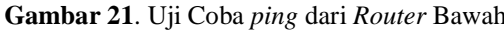

Pada Gambar 22 menunjukkan bahwa PC-Lab Komputer berhasil mendapatkan *IP Address* secara automatis. *IP Address* tersebut didapatkan dari *supplay* sewa *router* pusat melewati router bawah. IP Address yang didapatkan PC-Lab Komputer Sistem Informasi merupakan satu segmentasi dari *Vlan1*. *Vlan1* lah yang berjasa melewatkan interface dengan menggunakan metode *bridging* dan *porting*. Setelah mendapatkan IP Address, dilanjutkan dengan melakukan uji koneksi dengan perintah *ping*.

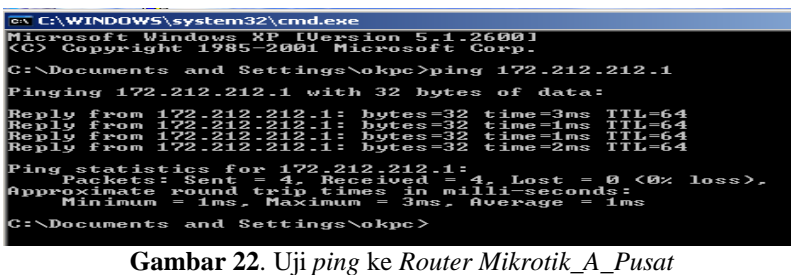

#### **4. Simpulan**

*A. Kesimpulan*

Berdasarkan pembahasan, maka dapat disimpulkan hal-hal sebagai berikut:

1) Dari penelitian dihasilkan sebuah perancangan *Virtual Local Area Network (VLAN)* pada Lab D-III Sistem Informasi Universitas Muhammadiyah Metro.

- 2) Dua Router *Mikrotik* (Mikrotik A Pusat dan Mikrotik B Bawah) tersebut bisa menunjukkan fungsionalitasnya yaitu melakukan pemisahan jaringan menjadi sub jaringan.
- 3) Berdasarkan hasil pengujian bahwa *VLAN ID: 101* mampu berjalan dan dapat dimplementasikan pada sisi *client* PC-Lab Komputer D-III Sistem Informasi Universitas Muhammadiyah Metro.
- *B. Saran*

Saran-saran yang dapat disampaikan untuk pengembangan jaringan ini, antara lain:

- 1) Perlu adanya optimasi sumber daya pada Sistem koneksi jaringan agar dapat terjaga dengan baik.
- 2) Perancangan *Virtual Local Area Network (VLAN)* pada Lab D-III Sistem Informasi UM Metro ini masih bisa dikembangkan lagi, seperti pengembangan pada *device Cisco*, mengingat *Cisco* pengguna dan komunitasnya sangat banyak sekali.

# **Daftar Pustaka**

- [1] Lukas, Jonathan. (2006). *Jaringan Komputer*, Graha Ilmu, Jakarta.
- [2] Kustanto, 2008, *Membangun Server Internet dengan Mikrotik OS*, Gava Media.
- [3] Norton Peters. (1999). *Complete Guide to Networking. Sams*, India.
- [4] Thamrin, M. M. (2017). Perancangan Simulasi Virtual Local Area Network Pada ICT Center Fakultas Kedokteran Universitas Hasanuddin. Progres, 9(1), 25-31.
- [5] Abdurrahman, H. (2017). Analisis Dan Perancangan Jaringan Iain Langsa Berbasis VLAN. Jurnal TIMES, 5(2), 58-62.
- [6] Sulaiman, O. K. (2017). Simulasi Perancangan Sistem Jaringan Inter VLAN Routing Di Universitas Negeri Medan. CESS (Journal of Computer Engineering, System and Science), 2(1), 92-96.
- [7] Prasetyo, E. (2016). Perancangan VLAN (VIRTUAL LOCAL AREA NETWORK) Untuk Manajemen IP Address Pada Politeknik Sekayu. Jurnal TIPS, 1(1), 10-23.
- [8] Hidayat, A. (2017). Konfigurasi Server Cloud Storage pada Jaringan LAN pada LAB Diploma III Manajemen Informatika UM Metro. *MIKROTIK: Jurnal Manajemen Informatika*, *7*(1).
- [9] Hidayat, A. (2016). Implementasi Control Panel Hosting dengan VestaCP pada Server Intranet LAB Multimedia D-III Manajemen Informatika UM Metro. *MIKROTIK: Jurnal Manajemen Informatika*, *6*(2).
- [10] Hidayat, Arif, *Panduan Belajar Mandiri Administrasi Server Jaringan Menggunakan Linux Ubuntu*, CV. Laduni Alifatana, Metro Lampung (ISBN: 978-602-1397-56-5)
- [11] Hartono, Jorgiyanto, 1999, *Pengenalan Komputer*, Andi Offset, Yogyakarta
- [12] Winarno dan Smitdev, 2014, *Membuat Jaringan Komputer di Windows dan Linux,* PT. Elex Media Komputindo, Jakarta.
- [13] Sinarmata, Janner, 2006, *Teknologi Komputer dan Informasi*, Andi Offset, Yogyakarta.
- [14] Komputer, Wahana, 2013, *Internet Aman &Sehat*, Andi Offset, Yogyakarta
- [15] Komputer, Wahana, *Administrasi Jaringan dengan Ubuntu 9,* Andi Offset, 2009.
- [16] Sutanta, Edy, *Komunikasi Data dan Jaringan*, Graha Ilmu, 2005.
- [17] Sugeng, Winarno, *Jaringan Komputer dengan TCP/IP*, Modula, 2015